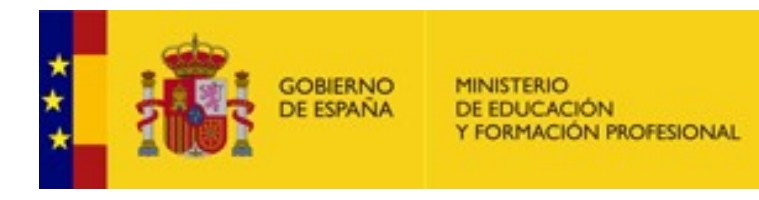

# **MINISTERIO DE EDUCACIÓN Y FORMACIÓN PROFESIONAL**

# **MANUAL DEL SISTEMA DE INFORMACIÓN PARA GESTIÓN PROA+ PILOTAJE**

Julio 2023 Versión 6

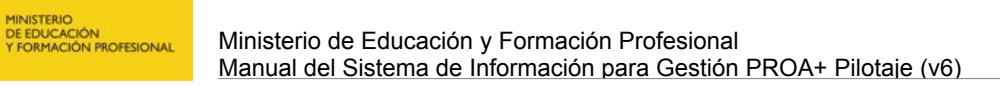

# Índice

GOBIERNO<br>DE ESPAÑA

å

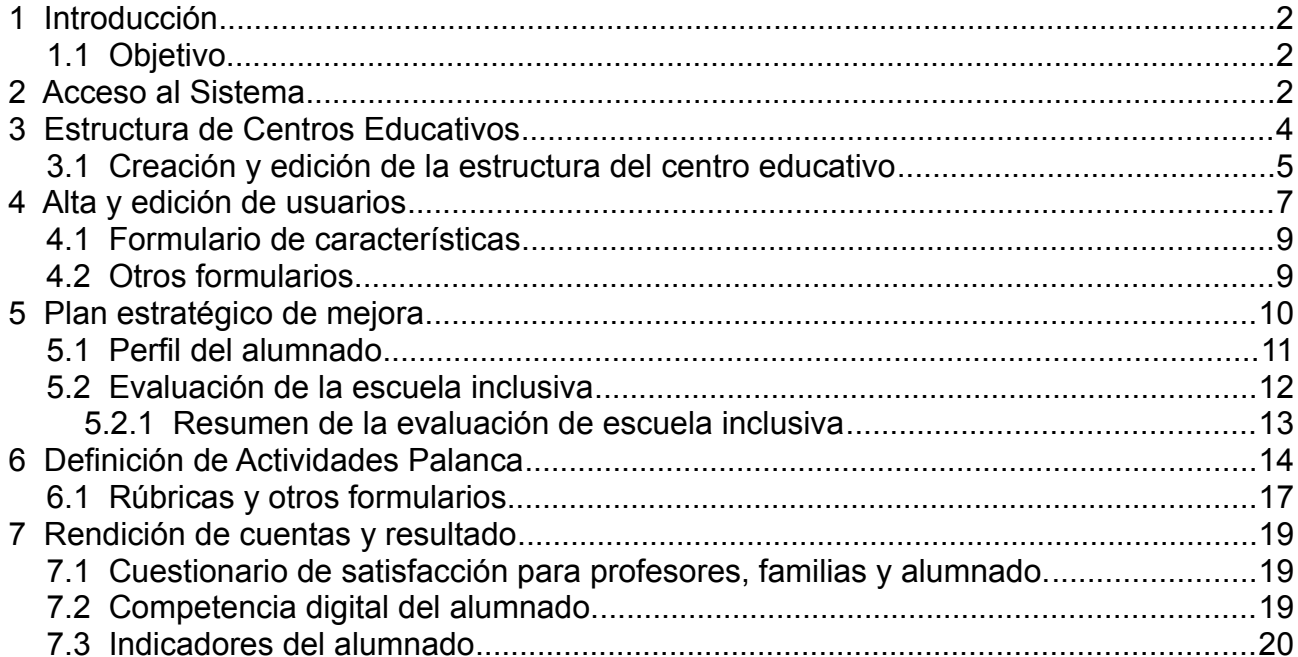

# <span id="page-2-2"></span>**1 Introducción**

#### <span id="page-2-1"></span>**1.1 Objetivo**

Este documento contiene el manual de usuario del Sistema de Información para la Gestión del pilotaje del programa PROA+ en su versión actual aún incompleta.

Esta versión pretende facilitar el proceso de introducción de datos para:

- a) El diseño del Plan estratégico de Mejora (PEM), de momento los apartados 1 y 2 y los formularios del perfil del alumnado y para la evaluación de la escuela inclusiva
- b) La aplicación de las Actividades palanca.

Se prioriza la información del curso 2022/23 para que el aplicativo facilite el trabajo de los centros, aunque también se pueden empezar a introducir los datos del curso 2021/22.

#### <span id="page-2-0"></span>**2 Acceso al Sistema**

Acceda a un navegador web actualizado (Google Chrome preferiblemente, Mozilla Firefox, Microsoft Edge, etc.) en la siguiente dirección:

<https://proa.educacion.es/>

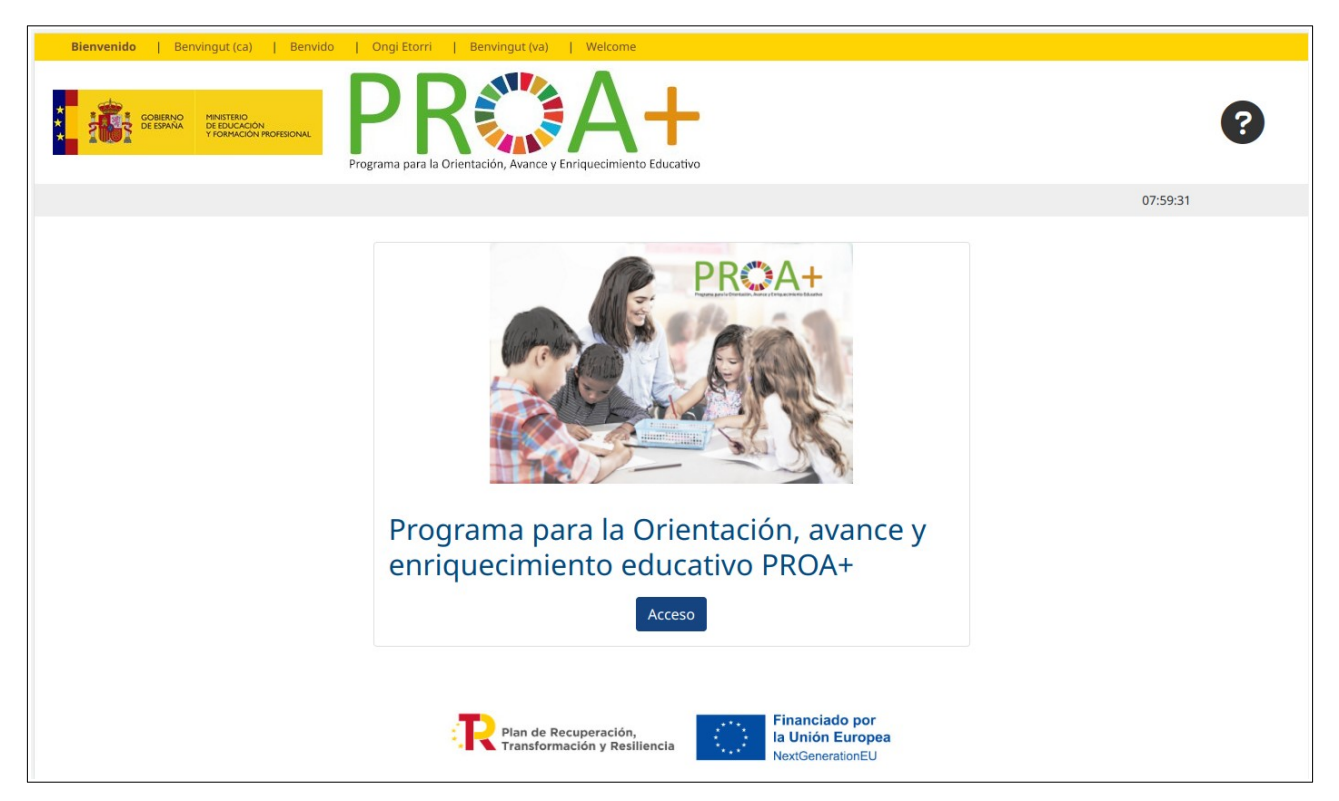

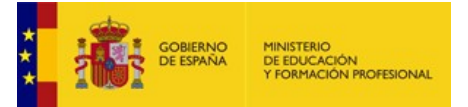

El sistema solicitará el usuario (correo electrónico) de acceso y la contraseña de este programa. En caso de no recordar su contraseña para este aplicativo o que sea **la primera vez que accede** tiene la opción de pulsar en el enlace de «No recuerdo mi contraseña o es la primera vez que accedo» donde se le pedirá su correo electrónico. Una vez validado se enviará un correo con un enlace que le permitirá asignarse una nueva contraseña de acceso.

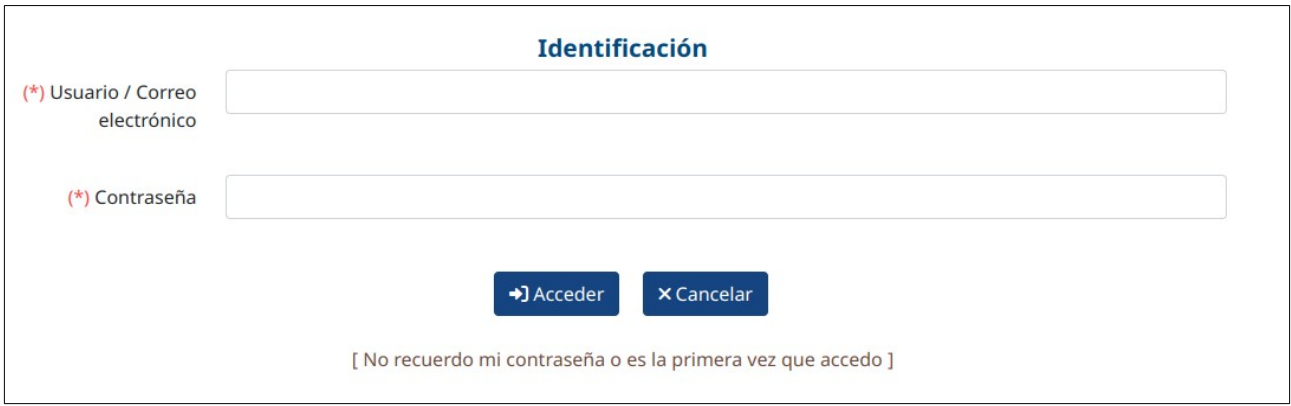

Una vez identificado en el sistema, se accederá a un escritorio con algunas opciones disponibles en función de los permisos asignados a su perfil de usuario. En el caso de los responsables del centro educativo la pantalla será la siguiente:

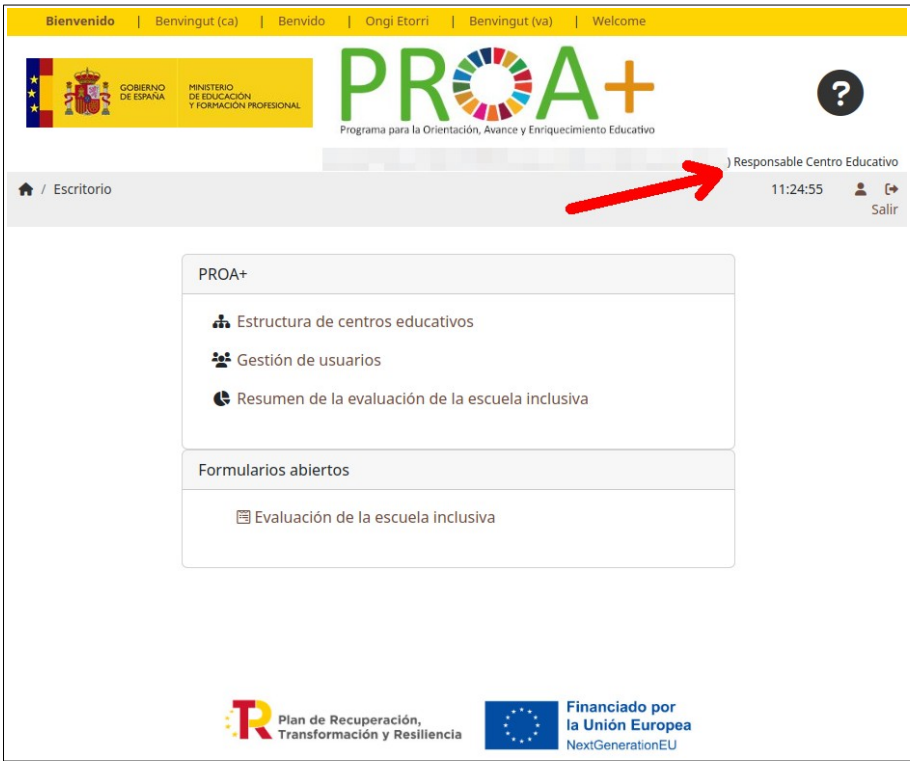

Cada usuario puede escoger el idioma con el que quiere trabajar, ver los enlaces a cada idioma en la parte superior de la pantalla.

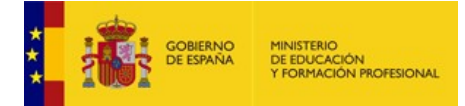

## <span id="page-4-0"></span>**3 Estructura de Centros Educativos**

Esta opción está disponible para usuarios con el perfil de responsables de Comunidad Autónoma y usuarios responsables de Centro Educativo.

Toda la información del sistema se organiza en forma de árbol jerárquico de tal forma que todos los usuarios del sistema quedan asociados a una o varias ramas (Centro Educativo, Año, Curso, Grupo, Subgrupo) y podrán realizar toda su gestión en dichas ramas pero no en otras zonas del árbol jerárquico de organismos. Las opciones disponibles variarán según el perfil del usuario (Responsable de Comunidad Autónoma, Responsable de Centro Educativo, Profesor, Alumno, Familia, etc.).

Los responsables de las CCAA dan de alta a los centros y los responsables de los centros crean o completan el resto de la estructura: años, cursos, grupos y subgrupos.

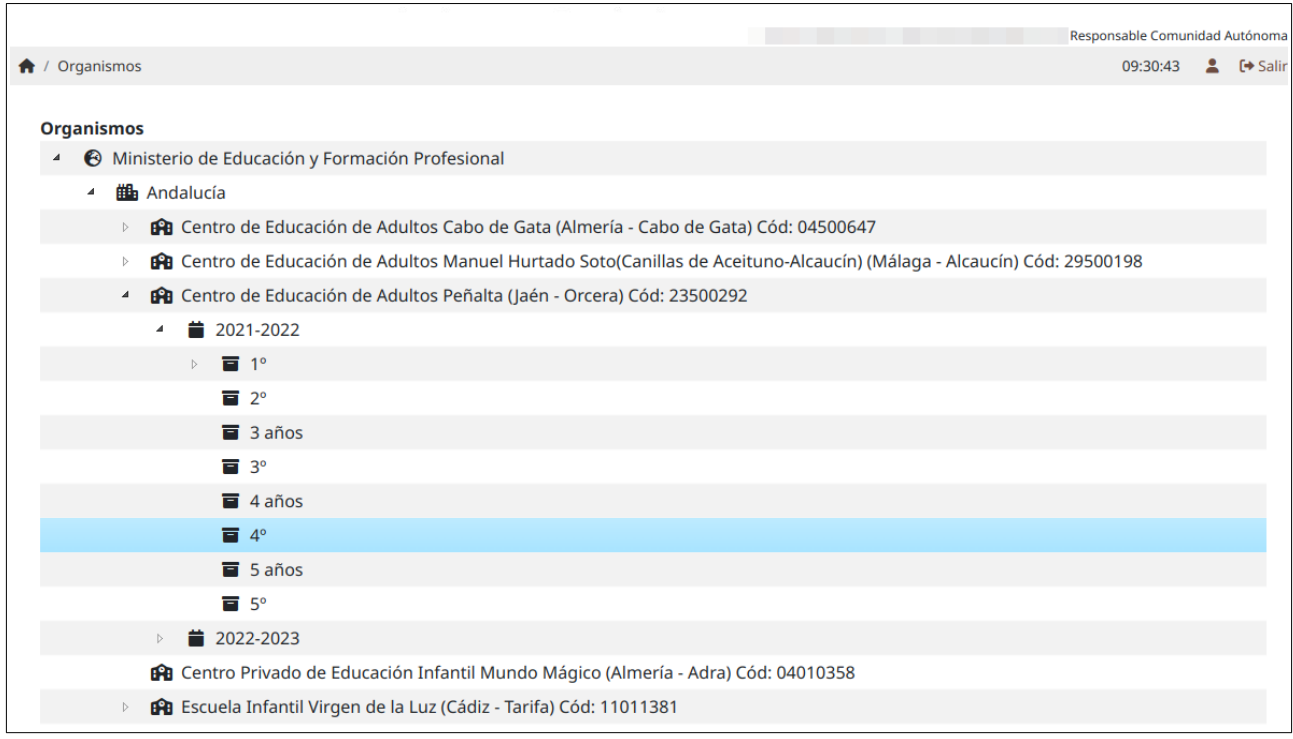

#### <span id="page-5-0"></span>**3.1 Creación y edición de la estructura del centro educativo**

MINISTERIO<br>DE EDUCACIÓN<br>Y FORMACIÓN PROFESIONAL

A esta opción se accede desde el enlace del escritorio denominado «*Estructura de centros educativos*». Las opciones disponibles aparecerán siempre pinchando con el botón derecho del ratón sobre un determinado nodo del árbol jerárquico, y en función del elemento seleccionado se activarán unas opciones u otras.

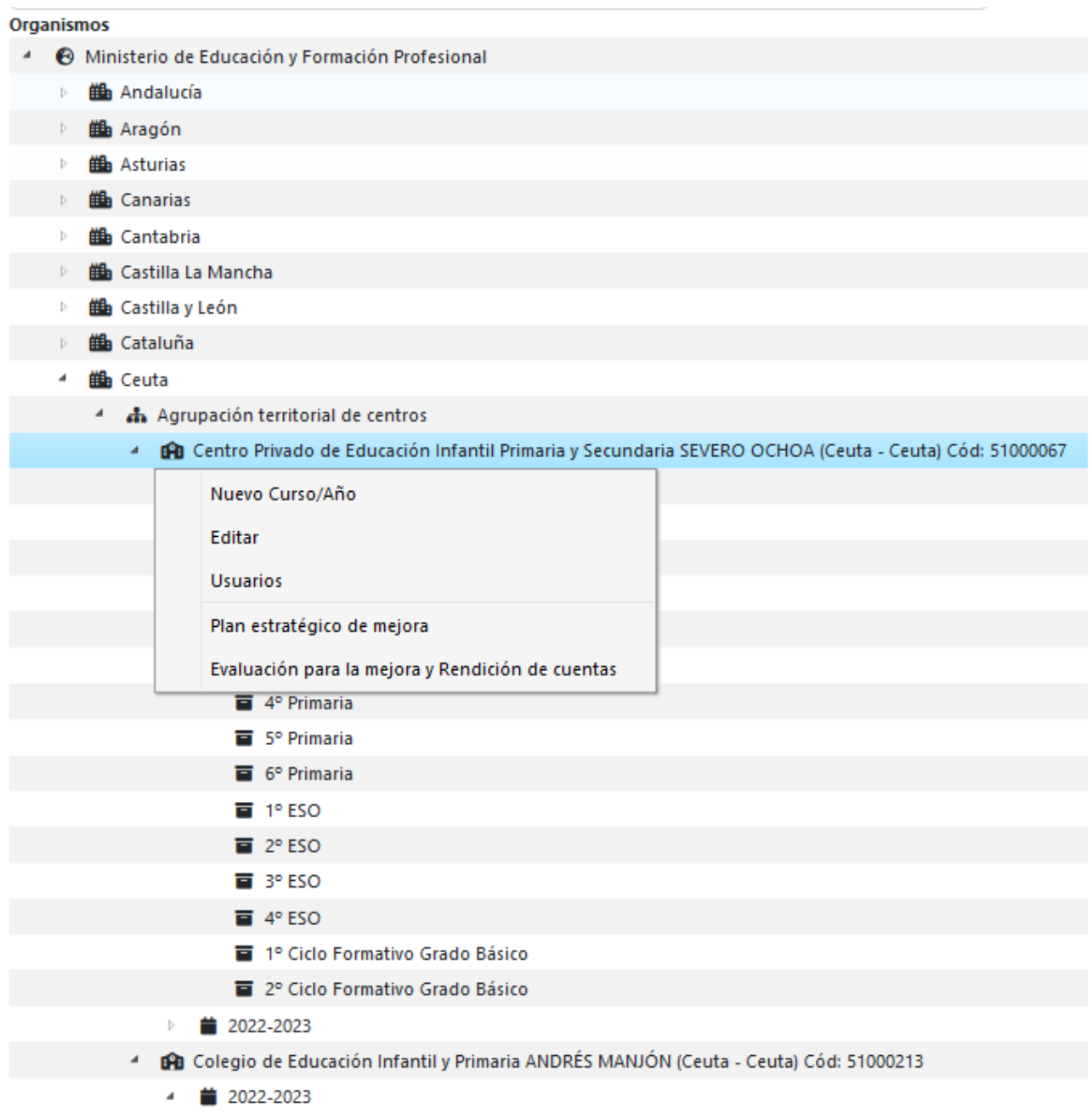

Por ejemplo al seleccionar un Centro educativo, el sistema mostrará la opción de «*Nuevo Año*» y «*Editar*», además de otras opciones descritas más adelante. Estas opciones pueden variar en función del perfil de usuario conectado.

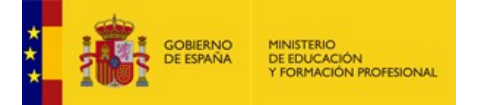

La estructura de un centro educativo incluye:

- Año lectivo
	- Curso
		- Grupo
			- Subgrupo

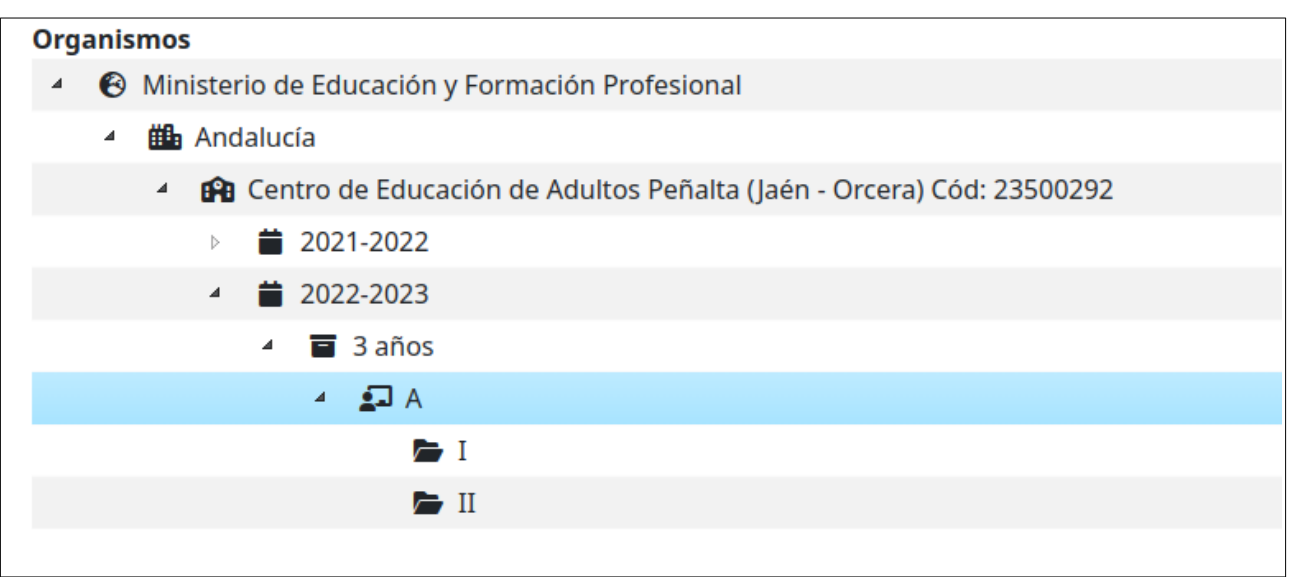

Las opciones correspondientes de «*Nuevo Año*», «*Nuevo Curso*», «*Nuevo Grupo*», etc. permiten acceder al formulario correspondiente para dar de alta un nuevo elemento en la estructura jerárquica del Centro Educativo. La opción de editar correspondiente permitirá modificar el nombre de dicho elemento.

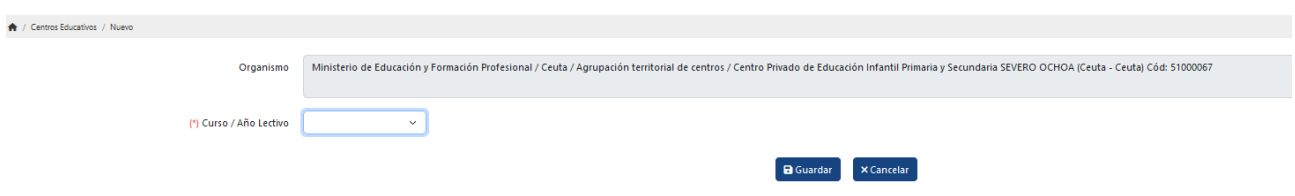

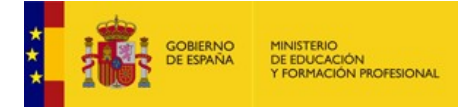

# <span id="page-7-0"></span>**4 Alta y edición de usuarios**

Esta opción está disponible para usuarios con el perfil de «*Responsable de Comunidad Autónoma*», «*Responsable de Centro Educativo*» o «*Profesor autorizado*» que podrán gestionar los usuarios de la estructura de centro educativo en el que tengan acceso.

A esta opción se puede acceder desde el enlace del escritorio (mostrará todos los usuarios sobre los que se tiene responsabilidad), o en el menú emergente que aparece al pinchar con el botón derecho del ratón sobre un organismo o centro educativo en la opción de «*Estructura de centros educativos*».

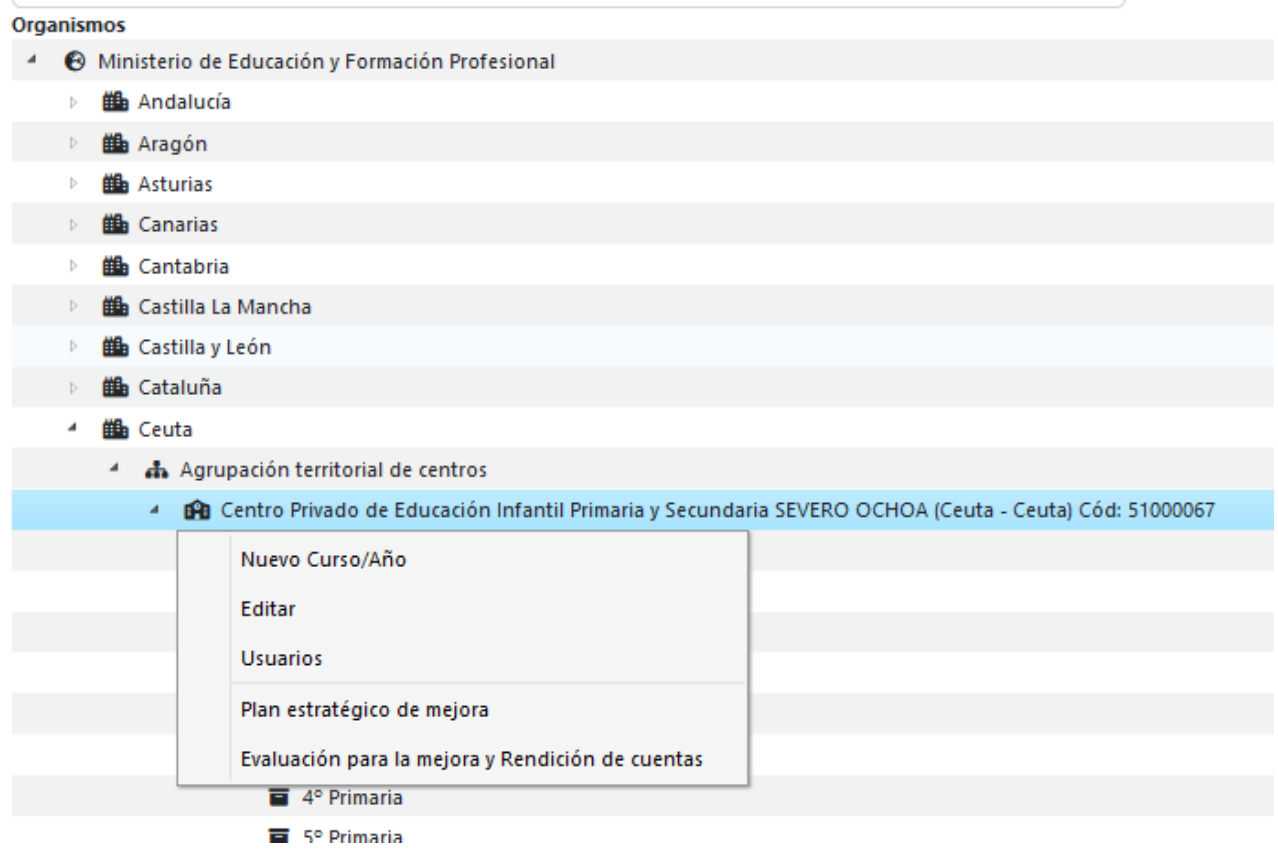

El acceso desde esta segunda opción mostrará solo los usuarios adscritos a ese determinado organismo o centro educativo. El formulario de alta o edición de un usuario contiene la siguiente información:

Los campos perfil y organismos asociado se podrán seleccionar entre los niveles que el usuario conectado tenga autorizados según su perfil de acceso. Los campos obligatorios están indicados mediante un asterisco rojo.

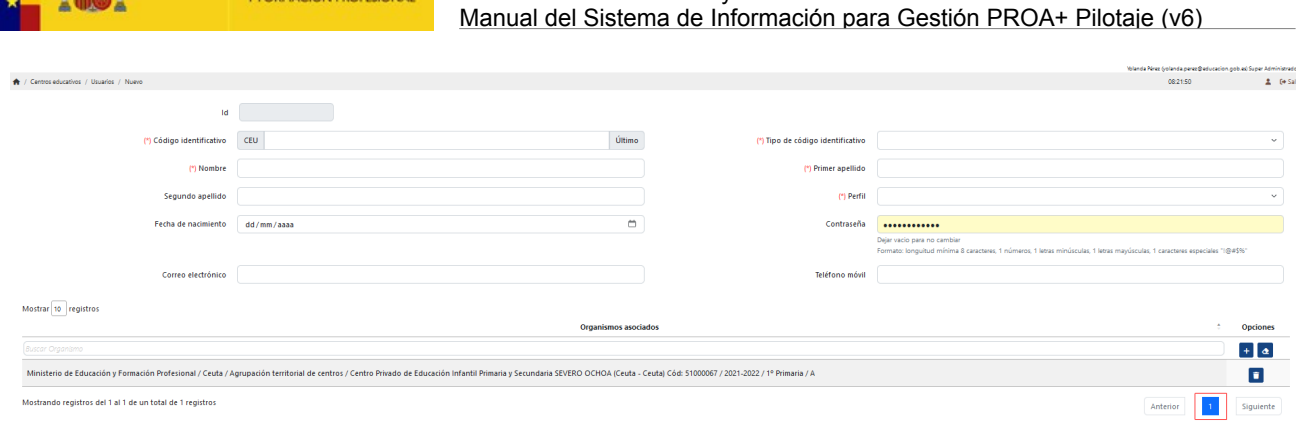

**MINISTERIO**<br>DE EDUCAC

Ministerio de Educación y Formación Profesional

#### B Guardar (%) Volver

En el caso de seleccionar como perfil «*Alumno*» se visualizará una nueva opción para seleccionar la familia (este dato puede rellenarse posteriormente). Se está trabajando para que el listado del alumnado de un centro se introduzca a partir de la información facilitada por los servicios informáticos de la CCAA o a través de ficheros Excel o csv facilitados por el propio centro.

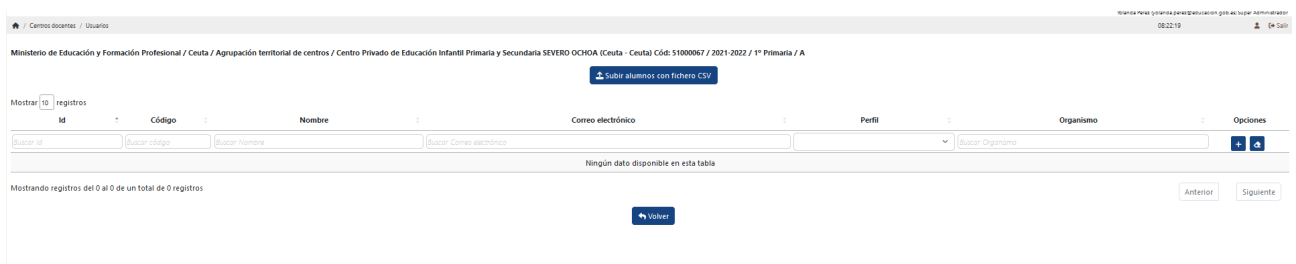

Al pinchar en el icono de la lupa o buscador, se mostrará un formulario en el que el usuario rellenará el correo electrónico del familiar. En caso de existir algún usuario con ese correo electrónico el sistema mostrará sus datos, en caso de ser nuevo tendrán que rellenarse el resto de los apartados.

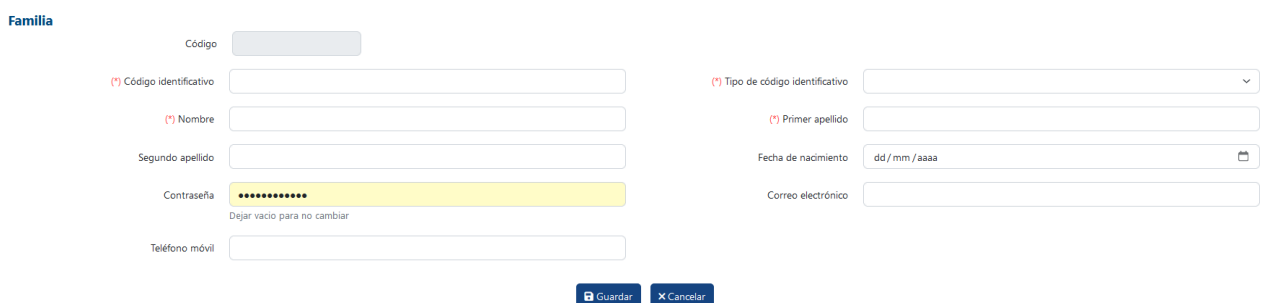

Este funcionamiento permite asociar un mismo familiar a varios alumnos.

Una vez guardada por primera vez la ficha de un usuario (alumno, profesor, etc.), el sistema permitirá editarla, mostrándose algunos apartados asociados al usuario como se explica a continuación.

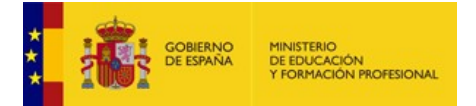

#### <span id="page-9-1"></span>**4.1 Formulario de características**

Este formulario recoge información general del usuario (alumnos, profesores y familias) con algunas diferencias respecto al perfil del mismo. En el caso de los profesores se recoge también información sobre si ha recibido formación pedagógica o didáctica para desarrollar su trabajo, etc. En el caso del alumnado tendría la forma siguiente:

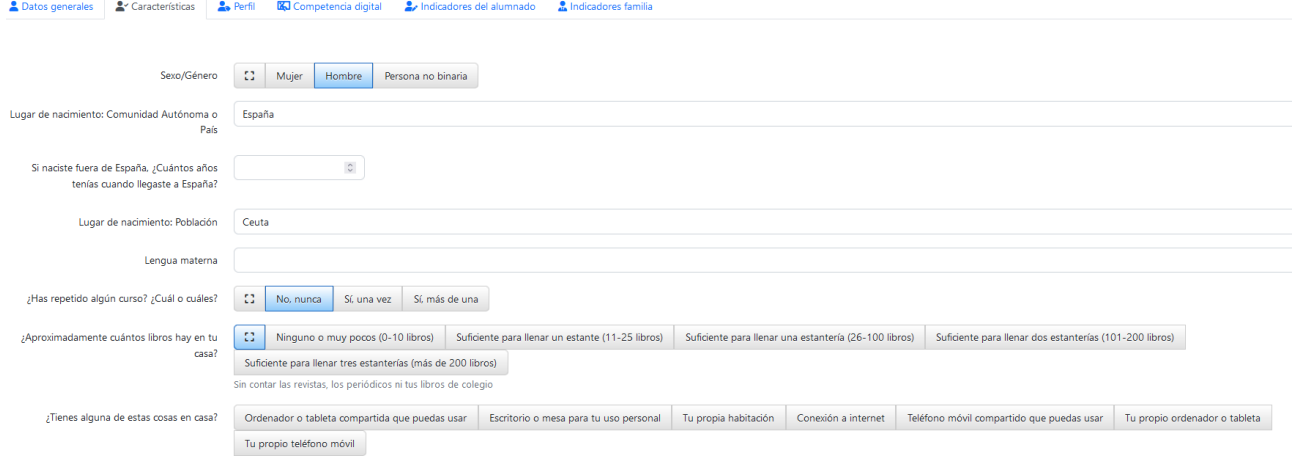

Observe que en estos formularios asociados no es necesario utilizar un botón de «*guardar*» los datos sino que se van guardando según se selecciona la información correspondiente, apareciendo un icono con una marca verde si todo ha ido correctamente.

Como se puede ver en esta pantalla, también permite acceder a la entrada de datos y consulta de las características, perfil, competencia digital y socioemocional del alumnado (aún pendiente de definición).

#### <span id="page-9-0"></span>**4.2 Otros formularios**

El formulario de «*Perfil del alumnado*» descrito en próximo apartado de «*Plan Estratégico*» en este mismo documento, incluye la información necesaria para que el programa pueda aportar la tabla resumen para la elaboración del Plan Estratégico de Mejora del Centro (tabla en fase de programación).

Los formularios sobre la competencia digital y sociemocional del alumnado, se detallan al final de este documento y formarán parte de la información facilitada por el aplicativo para la rendición de cuentas. **El correspondiente a la competencia socioemocional está en proceso de elaboración y aún no debe pasarse al alumnado.**

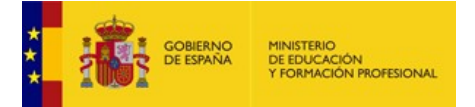

## <span id="page-10-0"></span>**5 Plan estratégico de mejora**

Esta opción está disponible para usuarios con perfil «*Responsable de Centro Educativo*» o personas que estén autorizadas y se accede a ella desde el menú contextual que aparece haciendo click con el botón derecho del ratón sobre el nombre del centro educativo en la pantalla de "Estructura de centros educativos"

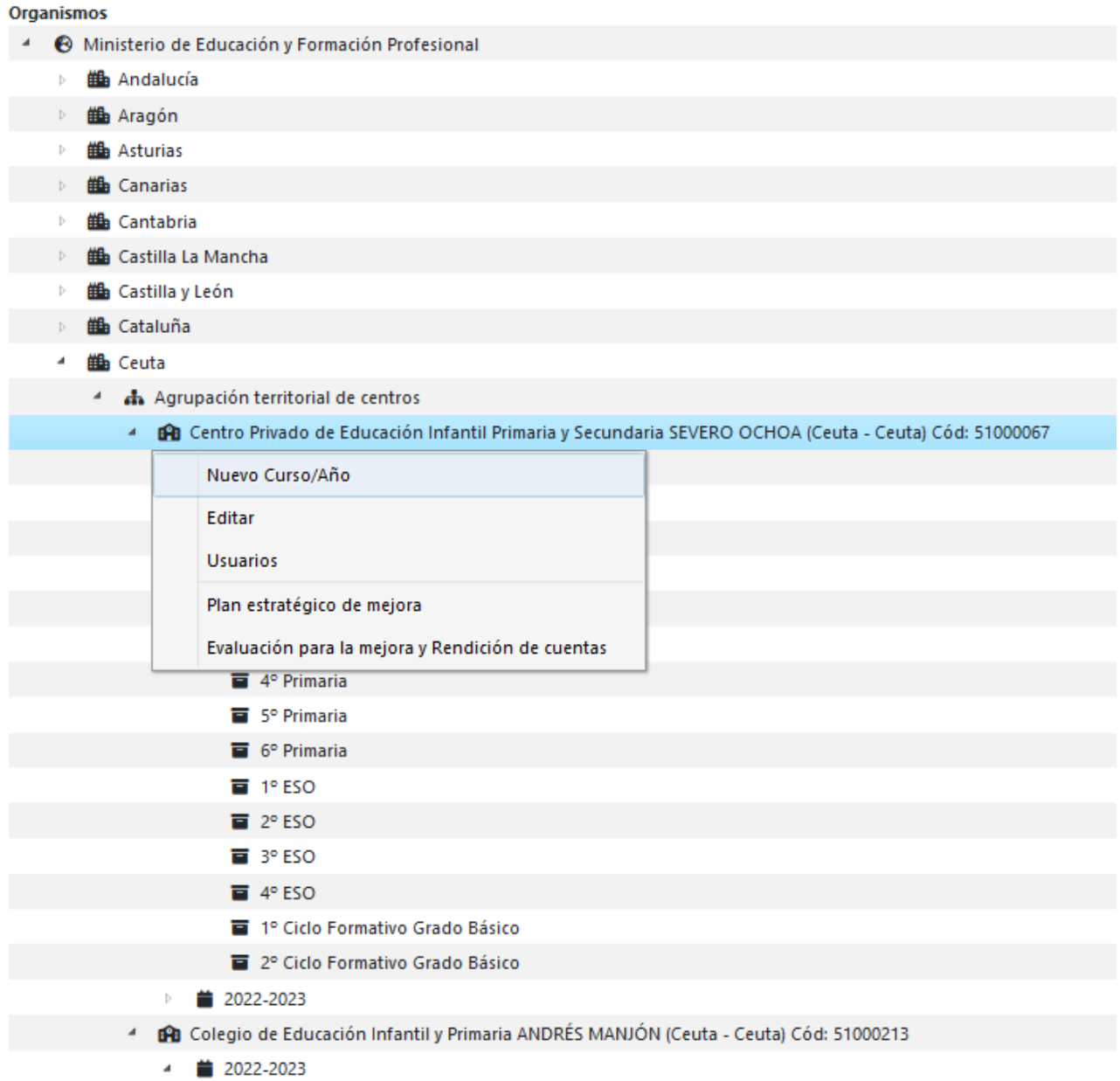

El programa en este momento contempla los dos primeros formularios del Plan Estratégico: descripción del proceso de elaboración previsto y análisis y singularidades del entorno. La siguiente pantalla permite acceder a cada uno de los formularios.

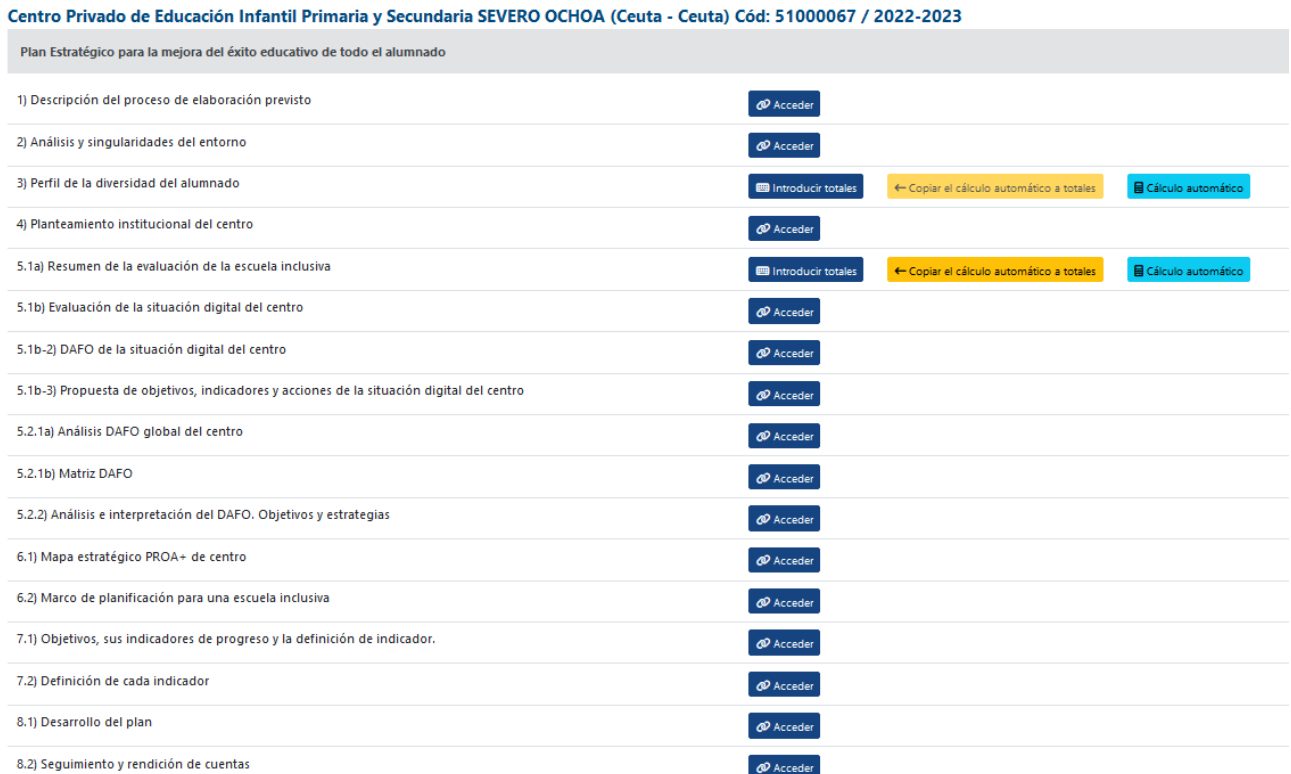

Las respuestas facilitadas en estos formularios se guardan de forma automática, no es necesario pulsar ningún botón de guardar.

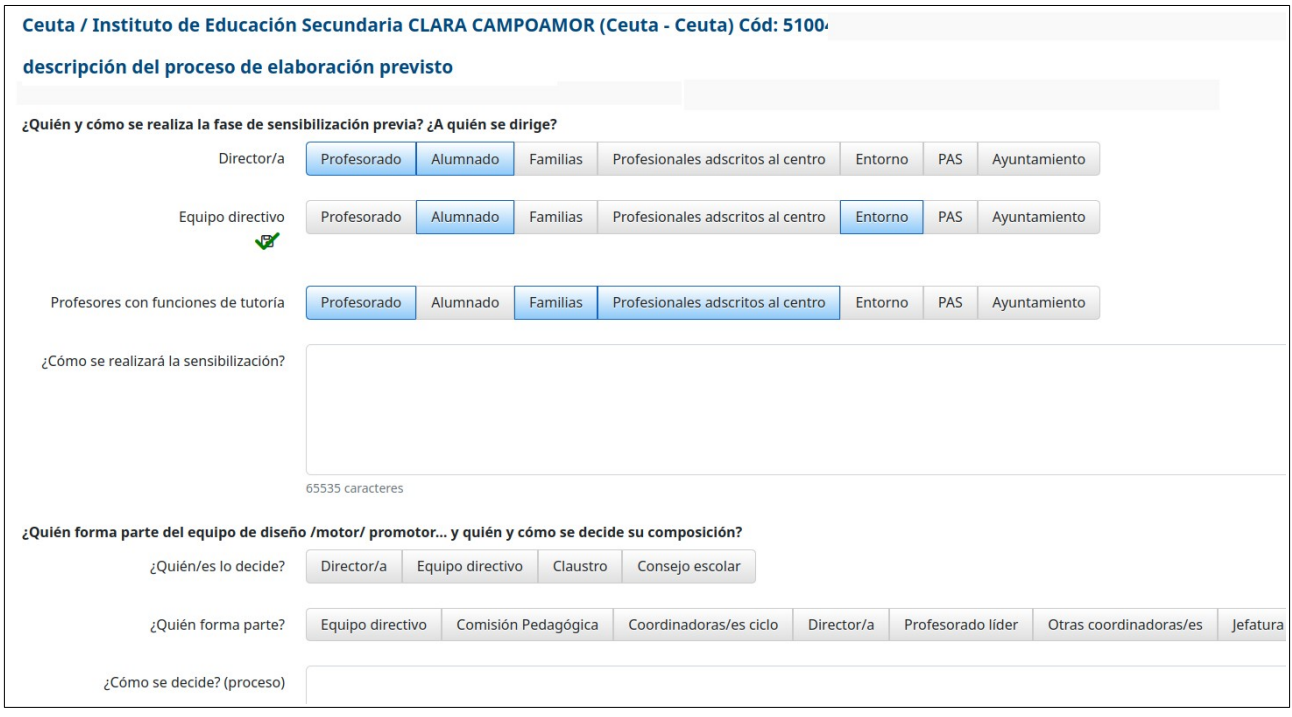

## <span id="page-11-0"></span>**5.1 Perfil del alumnado**

Este formulario es específico para usuarios con perfil de alumno y recoge toda la información referente a las características y circunstancias del alumnado: condiciones de educabilidad, necesidades asistenciales, escolares, socioeducativas, necesidades

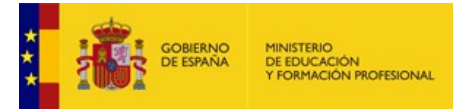

específicas de apoyo educativo, necesidades educativas especiales, altas capacidades intelectuales, integración tardía, dificultades del aprendizaje, ámbitos de interés, y puntos fuertes. Estos datos se identifican en varias fases: detección, seguimiento y nivel de cobertura por trimestre, y se completan en la medida que se va disponiendo de información guardándose una copia cada trimestre. La ficha es dinámica y es de gran utilidad para el acompañamiento del alumnado y para establecer estrategias pedagógicas en el proceso de enseñanza y aprendizaje.

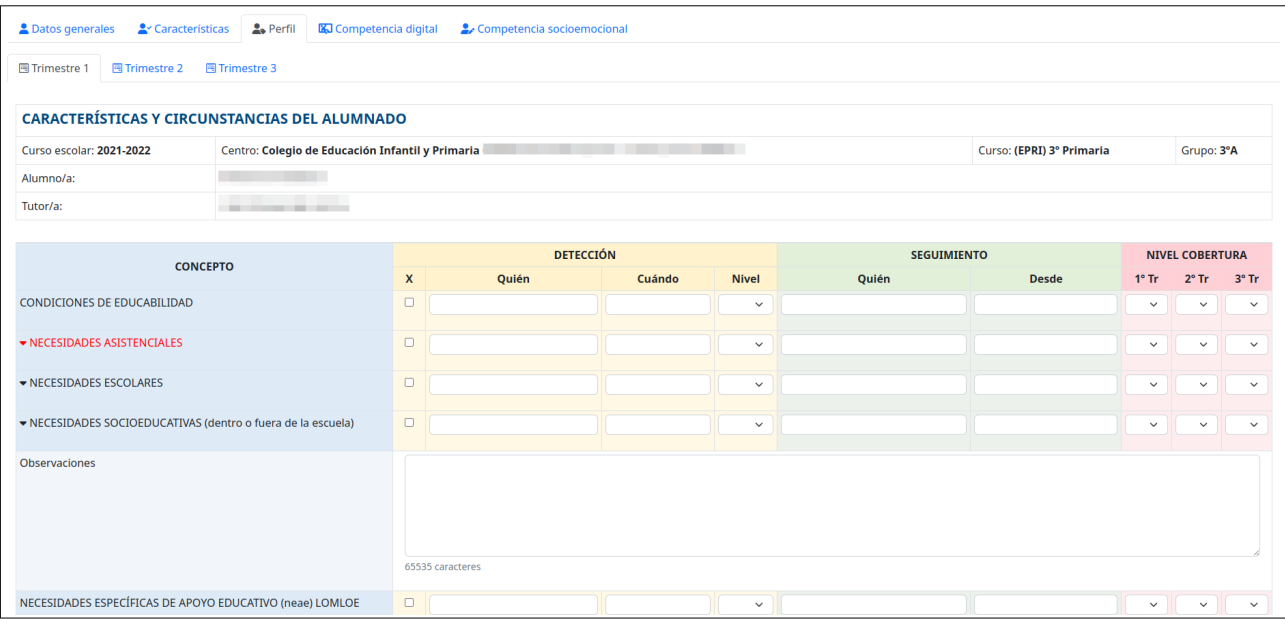

La tabla resumen del perfil del alumnado a nivel de centro está en fase de programación y el aplicativo la incorporará al apartado 3 del diseño del Plan Estratégico de Mejora

## <span id="page-12-0"></span>**5.2 Evaluación de la escuela inclusiva**

El formulario de evaluación de la escuela inclusiva estará disponible desde la pantalla inicial del sistema siempre que dicho formulario esté habilitado para su acceso. En el caso de usuarios con el perfil «*Responsable de Centro Educativo*» también tendrán acceso a la pantalla de resumen que forma parte del apartado 5.1 del Plan Estratégico de Mejora.

Ejemplo de pantalla de entrada de datos para un profesor:

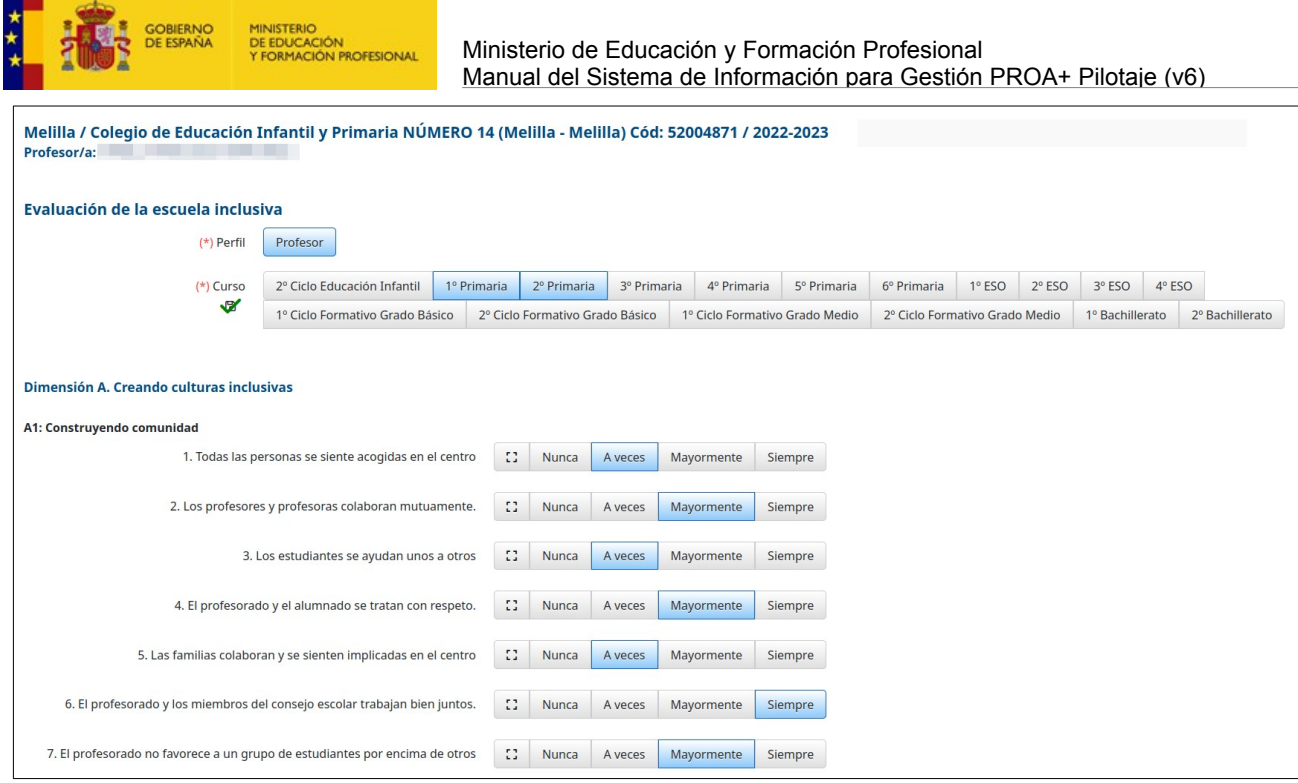

El sistema fijará el perfil del usuario en caso de alumnos, familias, y profesores, pero en otros casos será necesario seleccionar el perfil o perfiles que se quieren responder. De la misma forma se tendrá que seleccionar el curso o cursos si el sistema no preselecciona el que corresponda.

## <span id="page-13-0"></span>**5.2.1 Resumen de la evaluación de escuela inclusiva**

Los usuarios con perfil de responsable de centro educativo, u otros a los que éste pueda autorizar, tendrán en su escritorio la opción de acceder al resumen de la evaluación de escuela inclusiva. Cada vez que se accede a esta pantalla el sistema recalcula los valores mostrados si es necesario, y mostrará el porcentaje de progreso. Este proceso puede tardar algunos minutos en completarse, aunque solo se realiza si existen datos nuevos no incluidos en el último resumen calculado.

 $\Gamma$ 

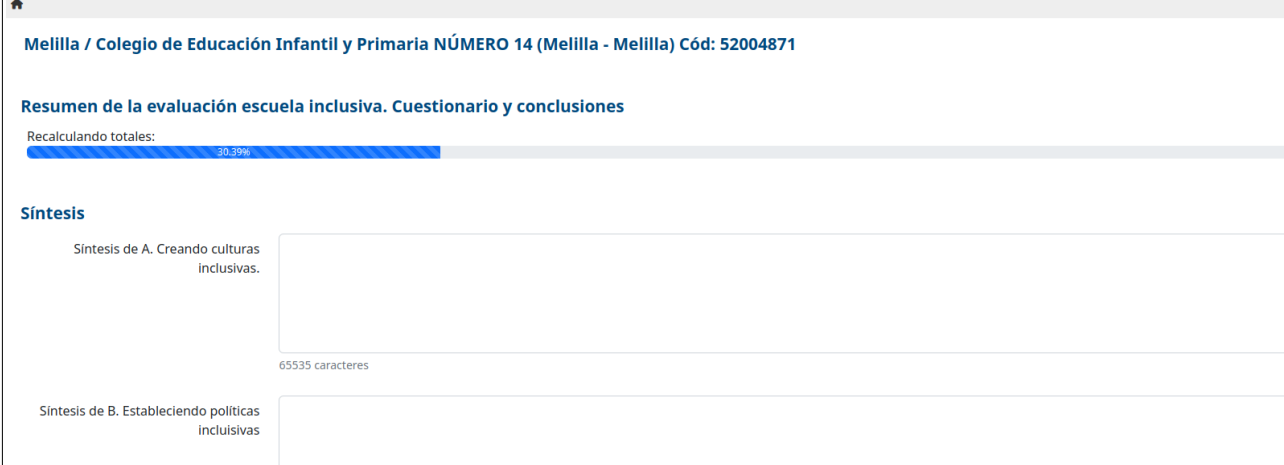

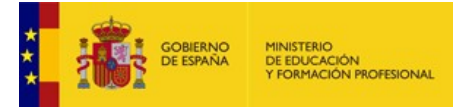

Una vez finalizado el recálculo, se mostrarán los valores medios calculados de todos los cuestionarios recogidos para el organismo visualizado. En la parte superior, en forma de solapas o pestañas, aparecerán los diferentes niveles que podrán seleccionarse para ver esos mismos datos de manera específica.

Al final del resumen de datos aparecerá un formulario que permite recoger los datos de síntesis del informe que el programa incorporará al apartado 5.1 del Plan Estratégico de Mejora.

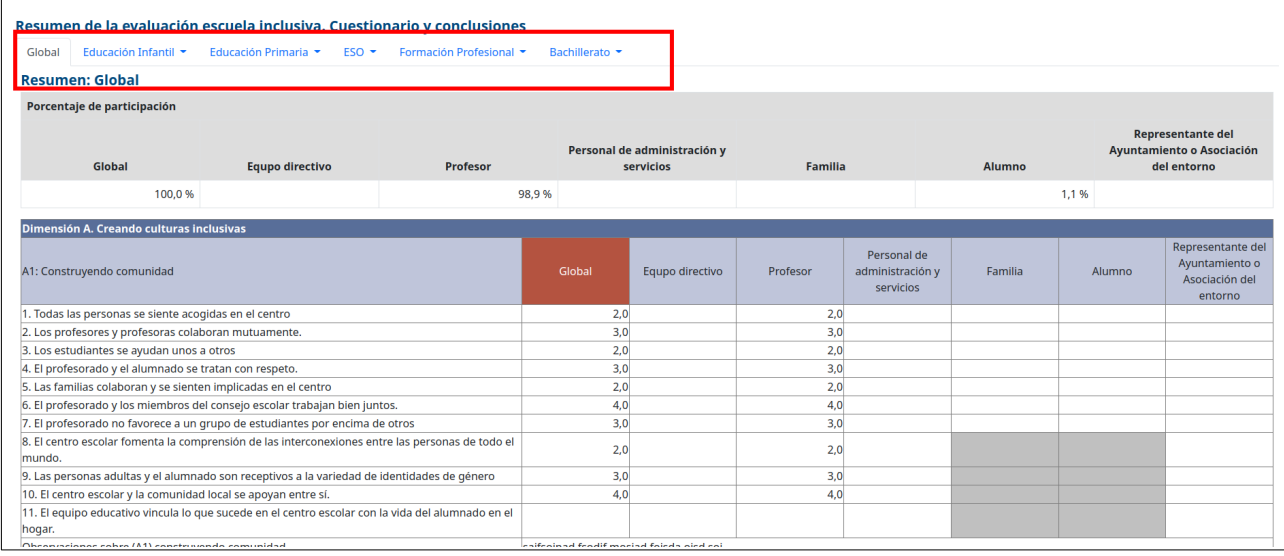

#### <span id="page-14-0"></span>**6 Definición de Actividades Palanca**

Los usuarios con perfil de «*Responsable de Centro Educativo*» , u otros autorizados por éste, tendrán la opción de acceder al menú de opciones de la Actividad Palanca.

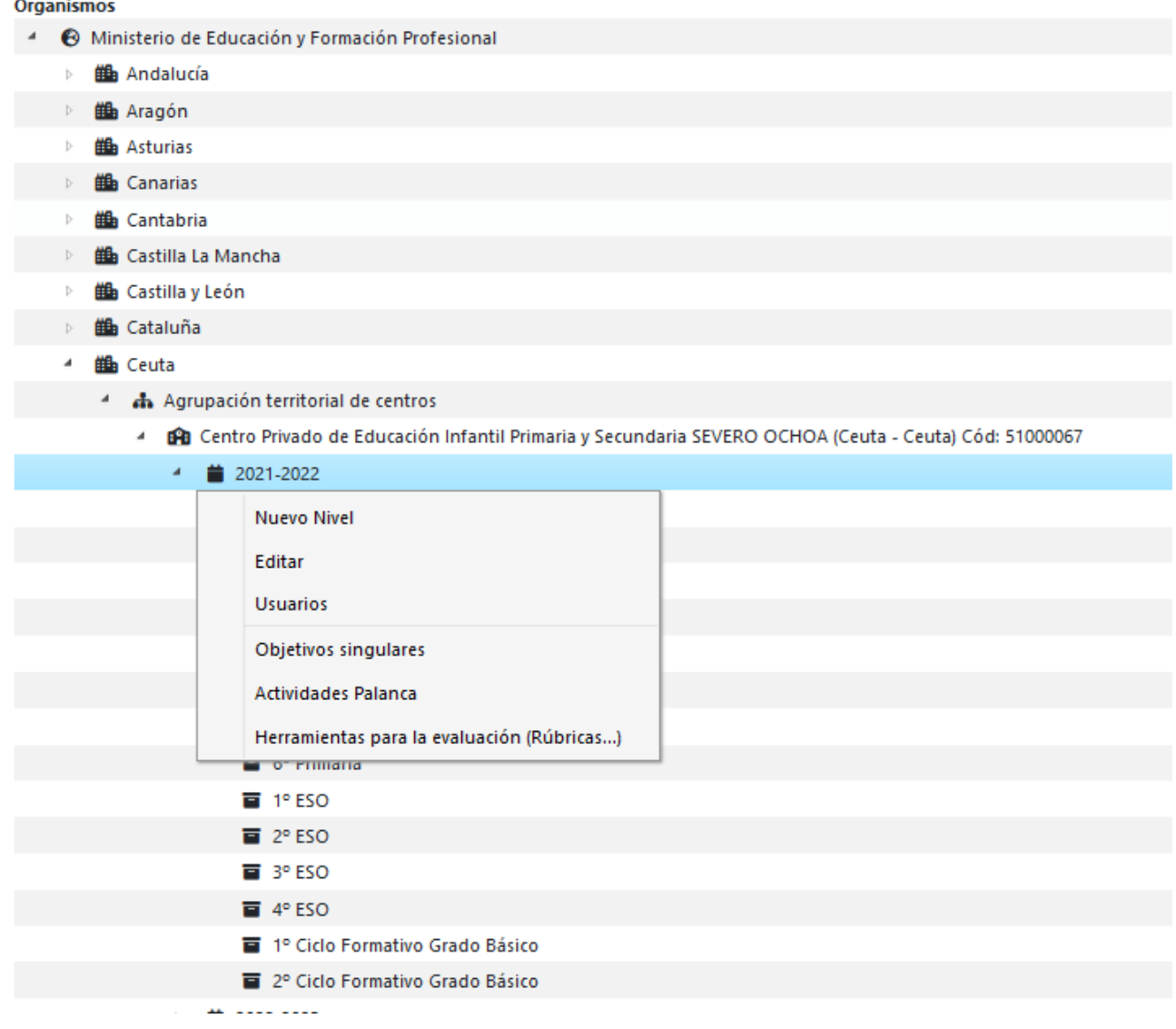

El formulario para crear una definición de actividad palanca incluye algunos campos obligatorios y otros opcionales. Esta información podrá ser editada y modificada cuantas veces se quiera. **Al final de la página existirá un botón para guardar todos los datos** de este formulario.

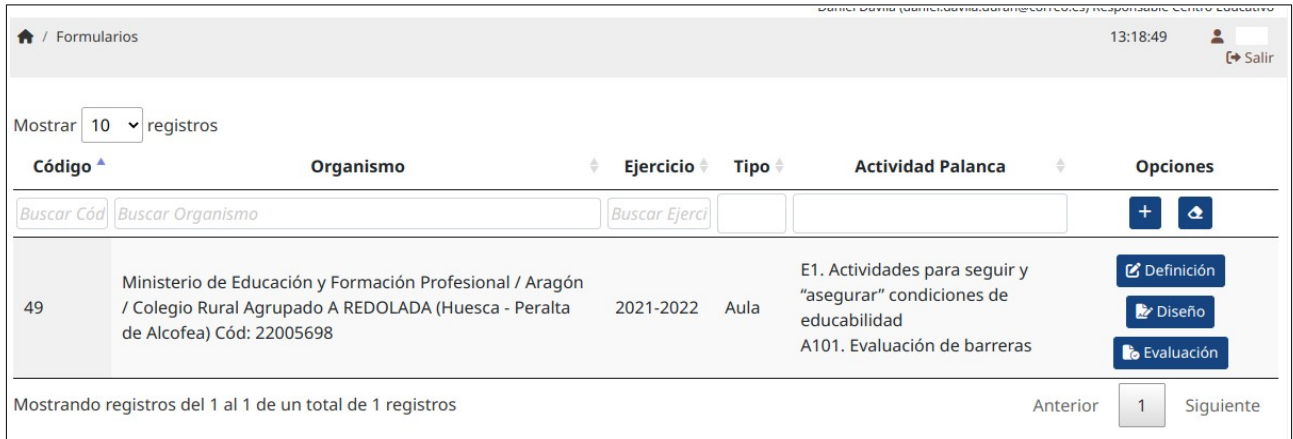

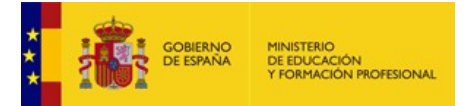

Los objetivos singulares se toman de la lista de objetivos singulares asociados al propio centro educativo. Este listado se crea accediendo desde el menú existente con el botón derecho del ratón en cada año escolar del centro educativo, desde el árbol de la estructura.

Una vez guardada la «*Definición*» de la Actividad Palanca, desde la misma opción inicial se mostrarán las opciones de «*Diseño*», «*Evaluación*» y «*Resultado*» con sus formularios correspondientes.

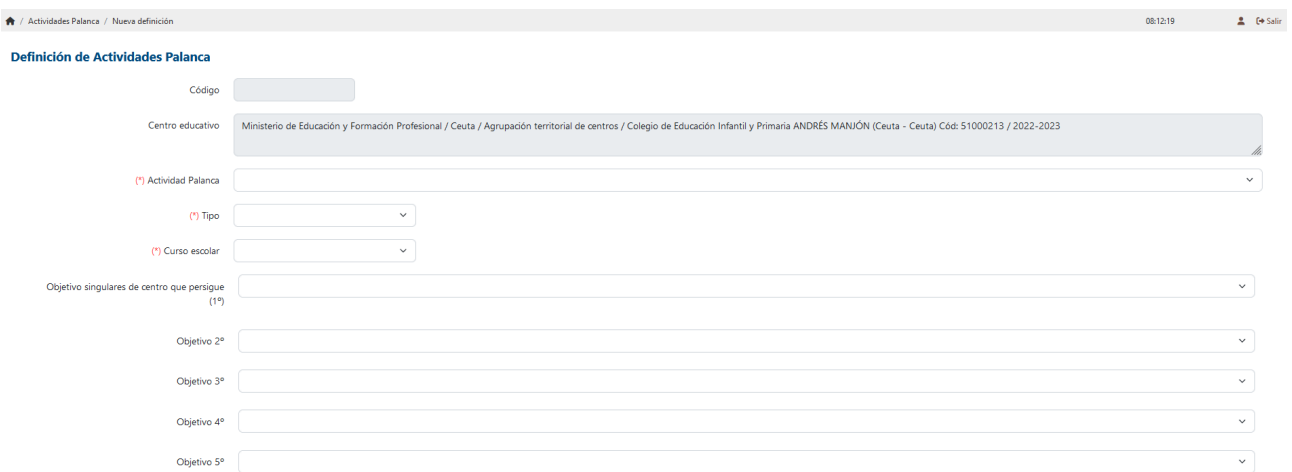

En estos otros formularios los datos se irán guardando según se marquen las opciones correspondientes.

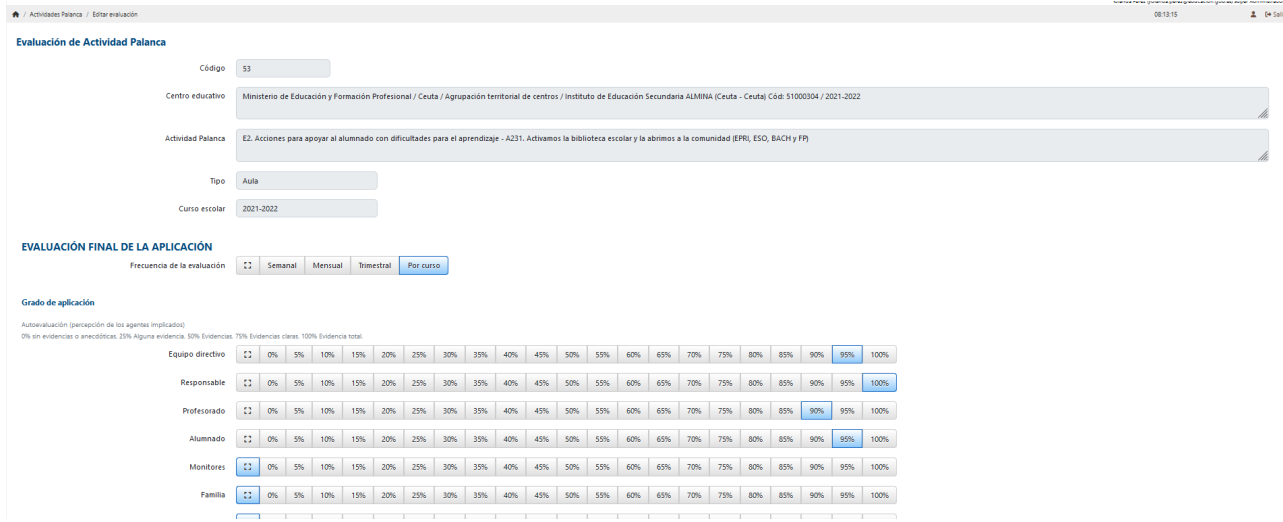

#### <span id="page-17-0"></span>**6.1 Rúbricas y otros formularios**

Desde esta opción, disponible para responsables de Centros Educativos, u otros autorizados por este, se puede activar la visualización de una determinada rúbrica o algún otro formulario disponible en unas fechas concretas y para la valoración por un perfil de usuario determinado: alumnado, familias, profesorado.

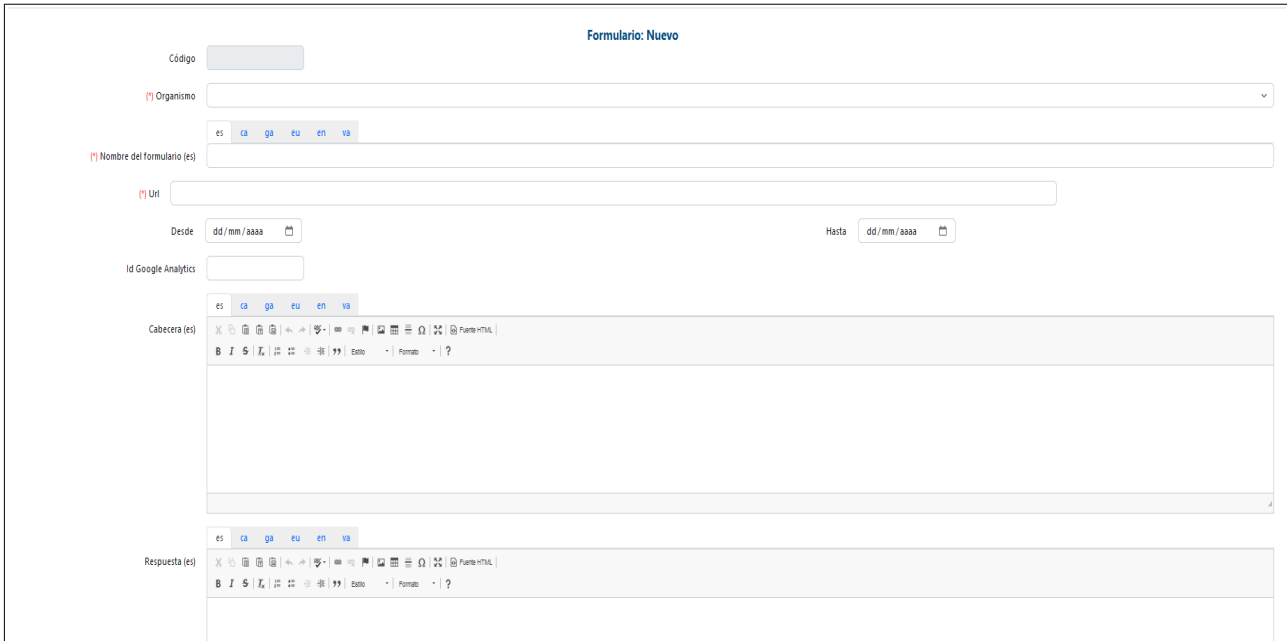

Una vez definidos los valores de presentación de la rúbrica, a los usuarios con el perfil determinado de acceso que se ha seleccionado, se les mostrará una opción en su escritorio para acceder al formulario correspondiente y poder rellenar la información solicitada.

Ejemplo de rúbrica:

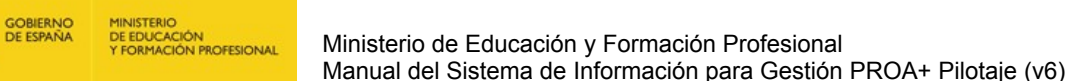

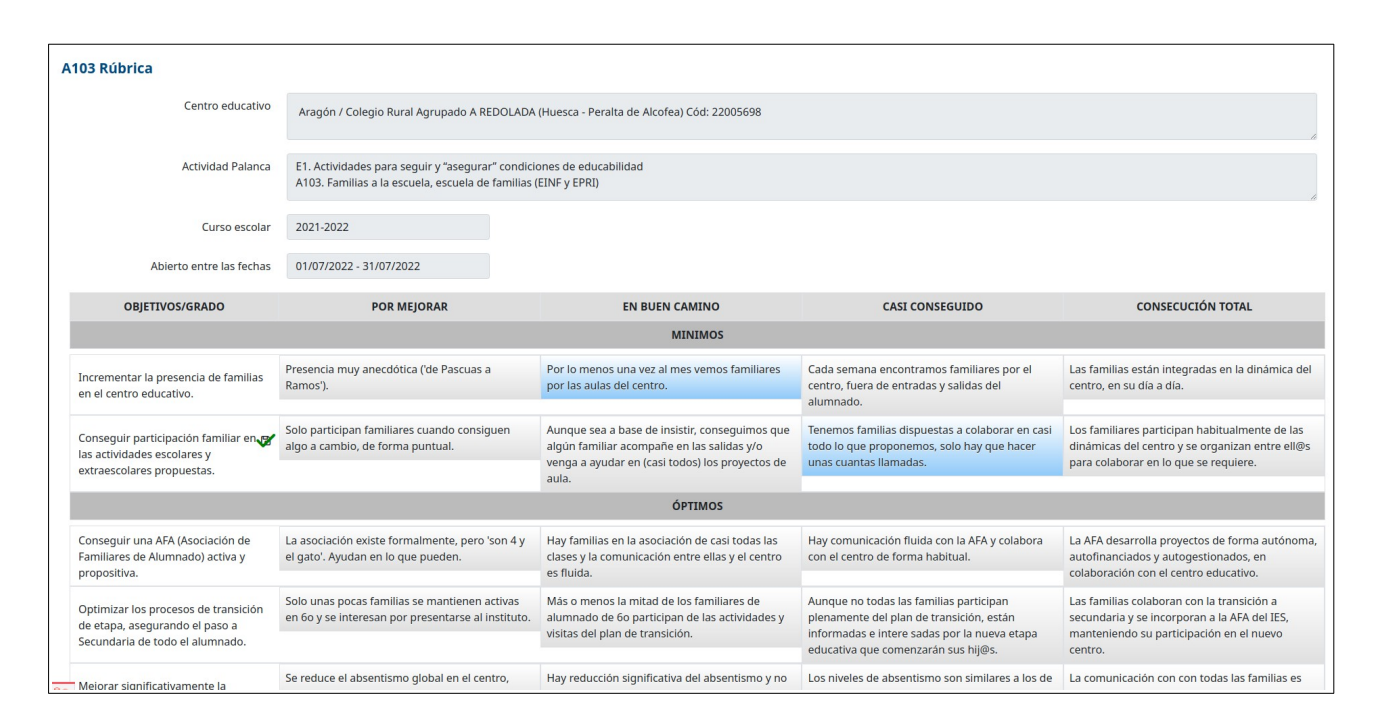

El aplicativo PROA+, en base a la información introducida en la rúbrica por los evaluadores preestablecidos, cumplimentará el grado de impacto de la evaluación formativa (en fase de programación).

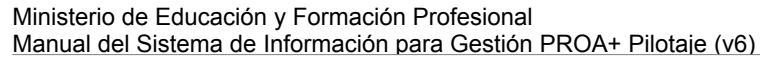

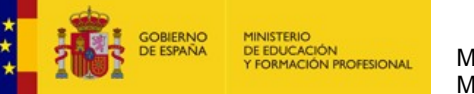

# <span id="page-19-2"></span>**7 Rendición de cuentas y resultado**

#### <span id="page-19-1"></span>**7.1 Cuestionario de satisfacción para profesores, familias y alumnado.**

Estos formularios recogen la opinión del profesorado sobre distintos aspectos del funcionamiento del centro, así como su grado global de satisfacción. En el caso de las familias se recoge de igual forma su opinión, junto a una cuestión concreta sobre su valoración del centro, que servirá para determinar su grado de satisfacción.

Ejemplo de formulario de profesorado:

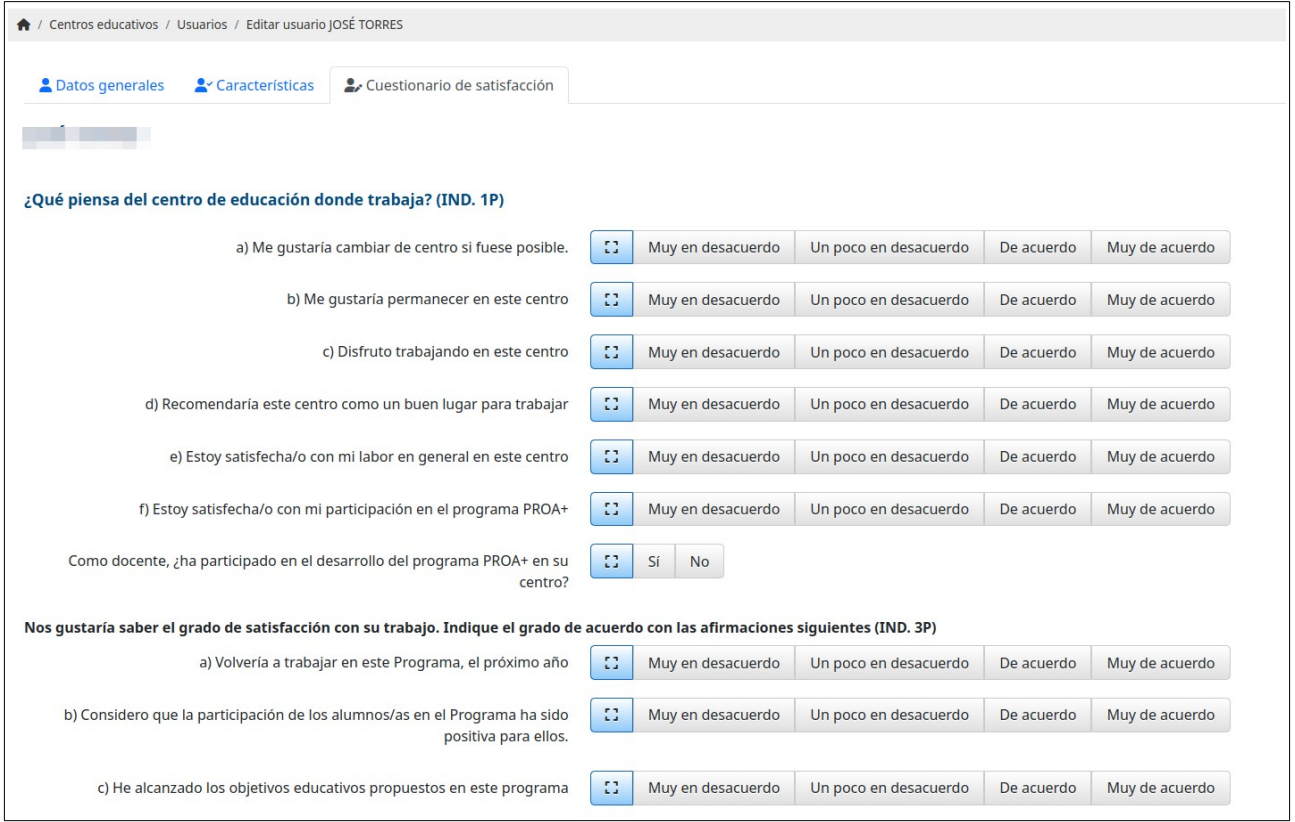

La satisfacción del alumnado, familias y profesores es uno de los indicadores que se recogen en la Rendición de cuentas.

#### <span id="page-19-0"></span>**7.2 Competencia digital del alumnado.**

Este formulario recoge información sobre la utilización de dispositivos digitales por parte de los alumnos/as según el ciclo y el curso en el que están: 2º y 4º de primaria y 2º ESO.

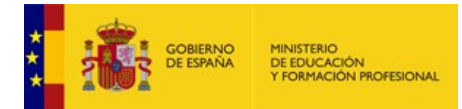

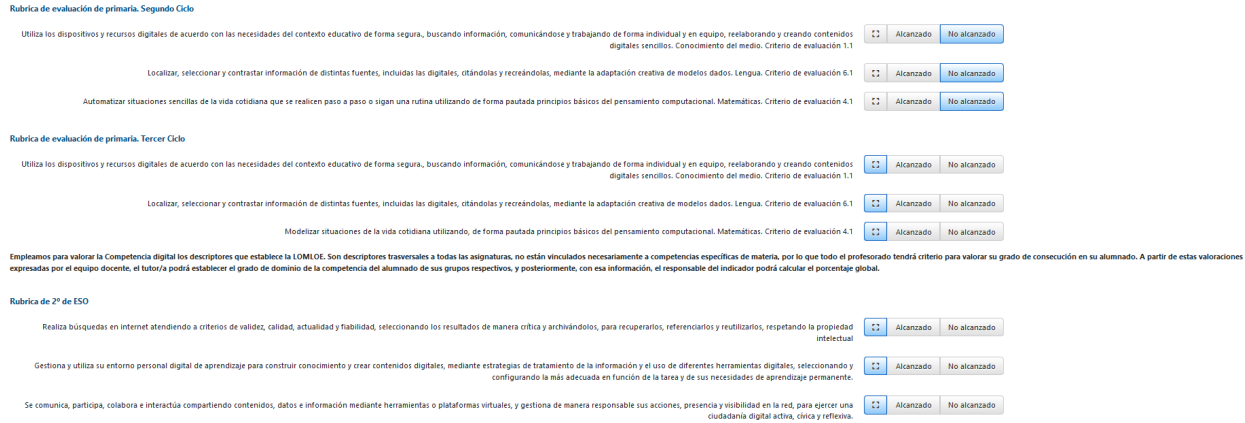

# <span id="page-20-0"></span>**7.3 Indicadores del alumnado**

(En proceso de revisión y reelaboración)

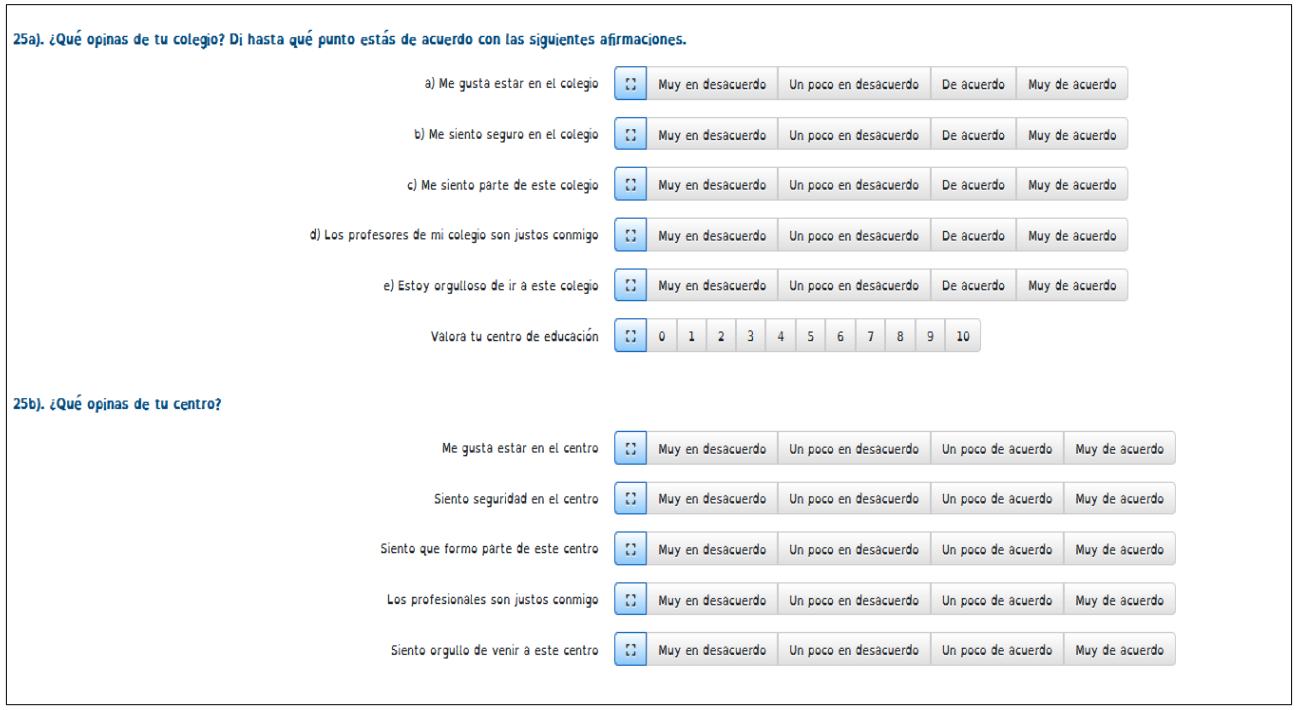

Una vez finalizado, este formulario recogerá información para evaluar la competencia socioemocional del alumnado.